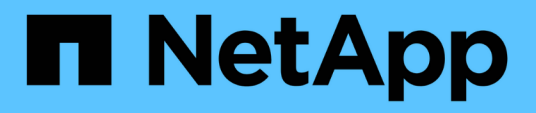

## **TR-4907** :使用 **Veritas Enterprise Vault** 設定 **StorageGRID**

How to enable StorageGRID in your environment

NetApp July 05, 2024

This PDF was generated from https://docs.netapp.com/zh-tw/storagegrid-enable/technicalreports/veritas/index.html on July 05, 2024. Always check docs.netapp.com for the latest.

# 目錄

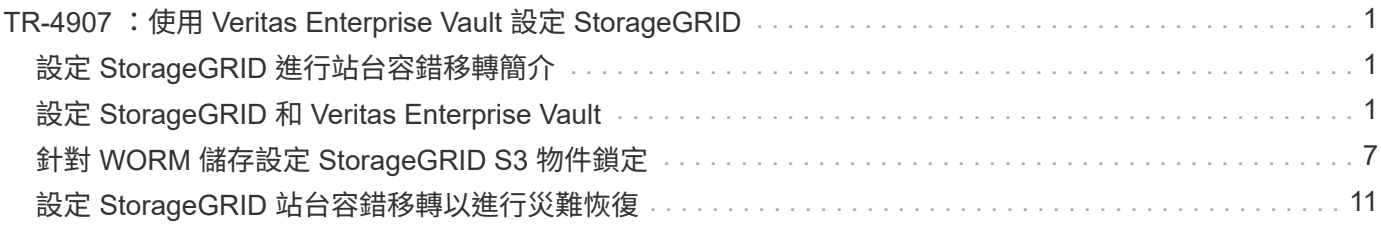

# <span id="page-2-0"></span>**TR-4907** :使用 **Veritas Enterprise Vault** 設定 **StorageGRID**

## <span id="page-2-1"></span>設定 **StorageGRID** 進行站台容錯移轉簡介

瞭解 Veritas Enterprise Vault 如何使用 StorageGRID 做為災難恢復的主要儲存目標。

本組態指南提供將 NetApp ® StorageGRID ® 設定為 Veritas Enterprise Vault 主要儲存目標的步驟。同時也說 明如何在災難恢復( DR )案例中設定 StorageGRID 以進行站台容錯移轉。

## 參考架構

StorageGRID 為 Veritas Enterprise Vault 提供內部部署且與 S3 相容的雲端備份目標。下圖說明 Veritas Enterprise Vault 和 StorageGRID 架構。

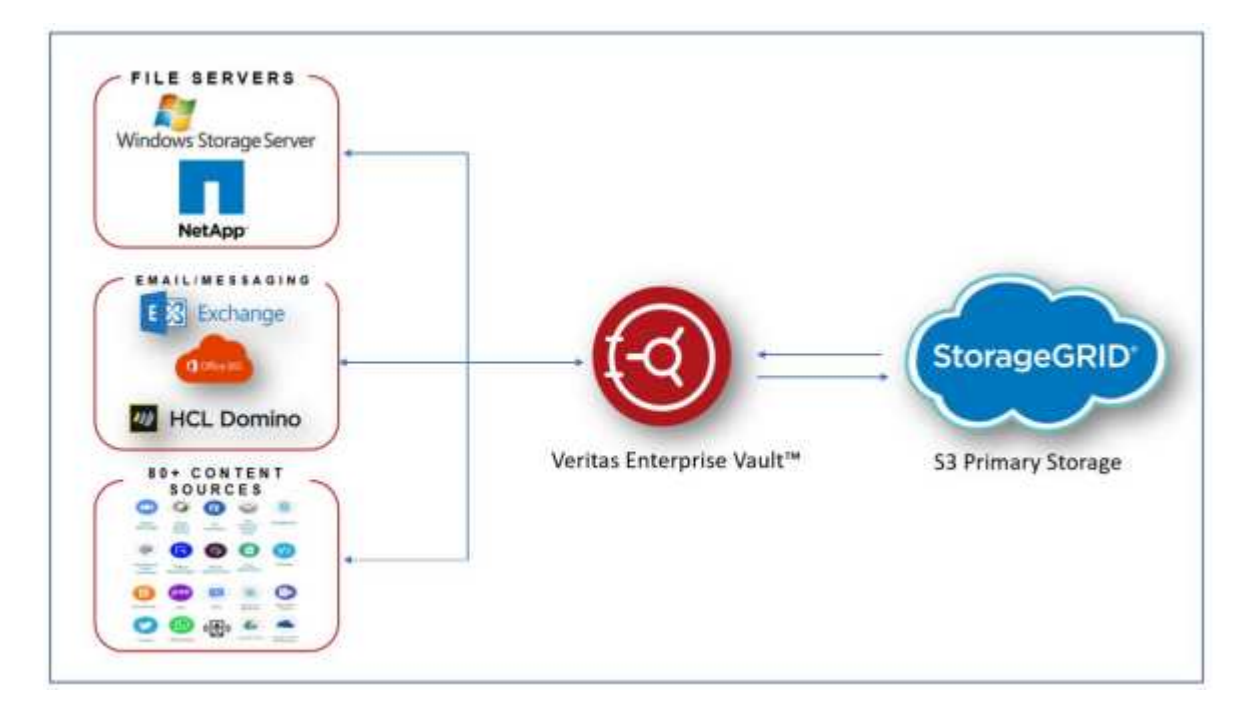

## 何處可找到其他資訊

若要深入瞭解本文所述資訊、請檢閱下列文件和 / 或網站:

- NetApp StorageGRID 文件中心 <https://docs.netapp.com/us-en/storagegrid-118/>
- NetApp StorageGRID 啟用 <https://docs.netapp.com/us-en/storagegrid-enable/>
- StorageGRID 文件資源頁面 <https://www.netapp.com/data-storage/storagegrid/documentation/>
- NetApp 產品文件 <https://www.netapp.com/support-and-training/documentation/>

## <span id="page-2-2"></span>設定 **StorageGRID** 和 **Veritas Enterprise Vault**

瞭解如何實作 StorageGRID 11.5 以上版本和 Veritas Enterprise Vault 14.1 以上版本的基

### 本組態。

本組態指南以 StorageGRID 11.5 和 Enterprise Vault 14.1 為基礎。使用 S3 物件鎖定、 StorageGRID 11.6 和 Enterprise Vault 14.2.2 讀取多項(WORM )模式儲存設備一次寫入。如需這些準則的詳細資訊、請參閱 ["StorageGRID](https://docs.netapp.com/us-en/storagegrid-118/) [文件](https://docs.netapp.com/us-en/storagegrid-118/)["](https://docs.netapp.com/us-en/storagegrid-118/) 頁面或聯絡 StorageGRID 專家。

## 設定 **StorageGRID** 和 **Veritas Enterprise Vault** 的先決條件

• 在使用 Veritas Enterprise Vault 設定 StorageGRID 之前、請先確認下列先決條件:

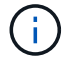

對於 WORM 儲存(物件鎖定)、需要 StorageGRID 11.6 或更高版本。

• 已安裝 Veritas Enterprise Vault 14.1 或更新版本。

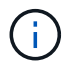

對於 WORM 儲存(物件鎖定)、需要 Enterprise Vault 14.2.2 版或更新版本。

- 已建立資料保險箱儲存區群組和資料保險箱儲存區。如需詳細資訊、請參閱《 Veritas Enterprise Vault 管理 指南》。
- 已建立 StorageGRID 租戶、存取金鑰、秘密金鑰和貯體。
- 已建立 StorageGRID 負載平衡器端點( HTTP 或 HTTPS )。
- 如果使用自我簽署的憑證、請將 StorageGRID 自我簽署的 CA 憑證新增至 Enterprise Vault 伺服器。如需詳 細資訊,請參閱本 ["Veritas](https://www.veritas.com/support/en_US/article.100049744) [知識庫文章](https://www.veritas.com/support/en_US/article.100049744)["](https://www.veritas.com/support/en_US/article.100049744)。
- 更新並套用最新的 Enterprise Vault 組態檔案、以啟用支援的儲存解決方案、例如 NetApp StorageGRID 。 如需詳細資訊,請參閱本 ["Veritas](https://www.veritas.com/content/support/en_US/article.100039174) [知識庫文章](https://www.veritas.com/content/support/en_US/article.100039174)["](https://www.veritas.com/content/support/en_US/article.100039174)。

### 使用 **Veritas Enterprise Vault** 設定 **StorageGRID**

若要使用 Veritas Enterprise Vault 設定 StorageGRID 、請競爭下列步驟:

#### 步驟

1. 啟動 Enterprise Vault Administration 主控台。

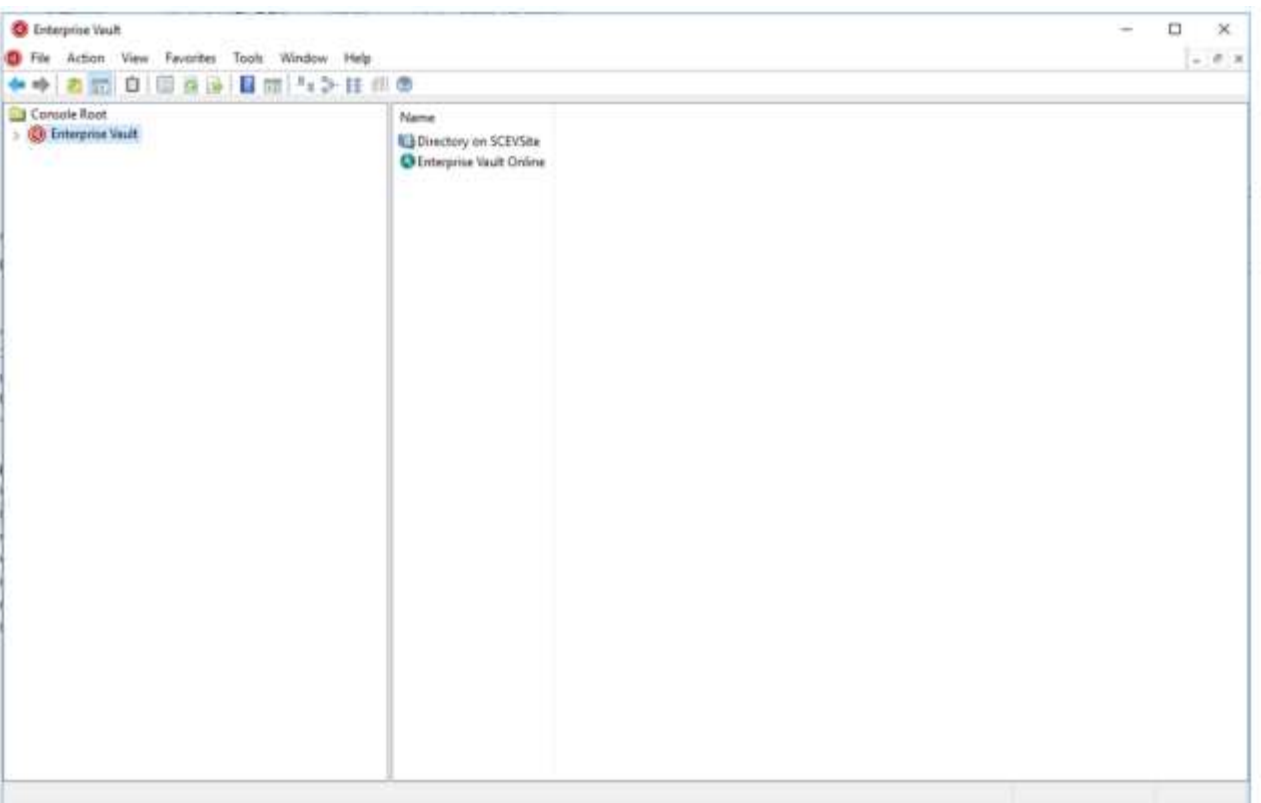

2. 在適當的資料保險箱儲存區中建立新的資料保險箱儲存區分割區。展開資料保險箱儲存群組資料夾、然後展 開適當的資料保險箱儲存區。在分割區上按一下滑鼠右鍵、然後選取功能表:新增 [ 分割區 ] 。

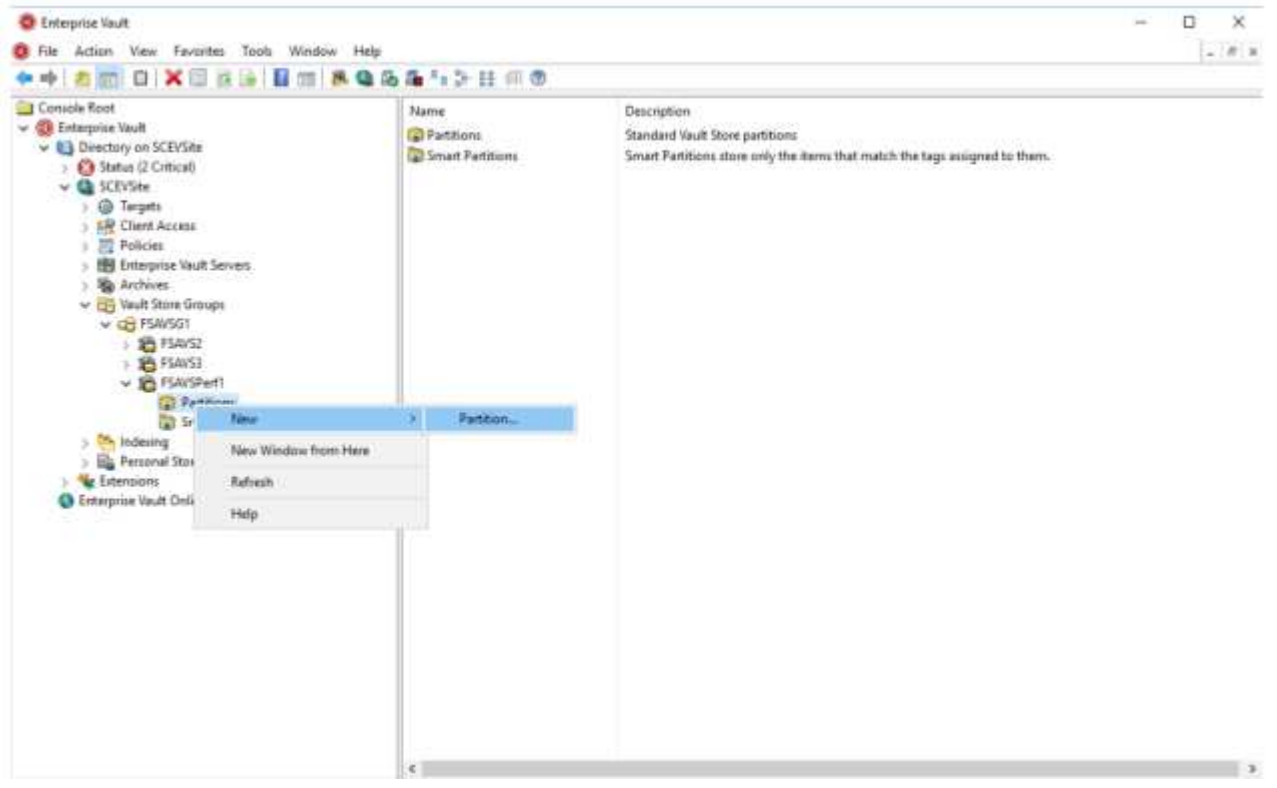

3. 按照新建分區創建嚮導進行操作。從儲存類型下拉式功能表中、選取 NetApp StorageGRID ( S3 )。按一 下「下一步」

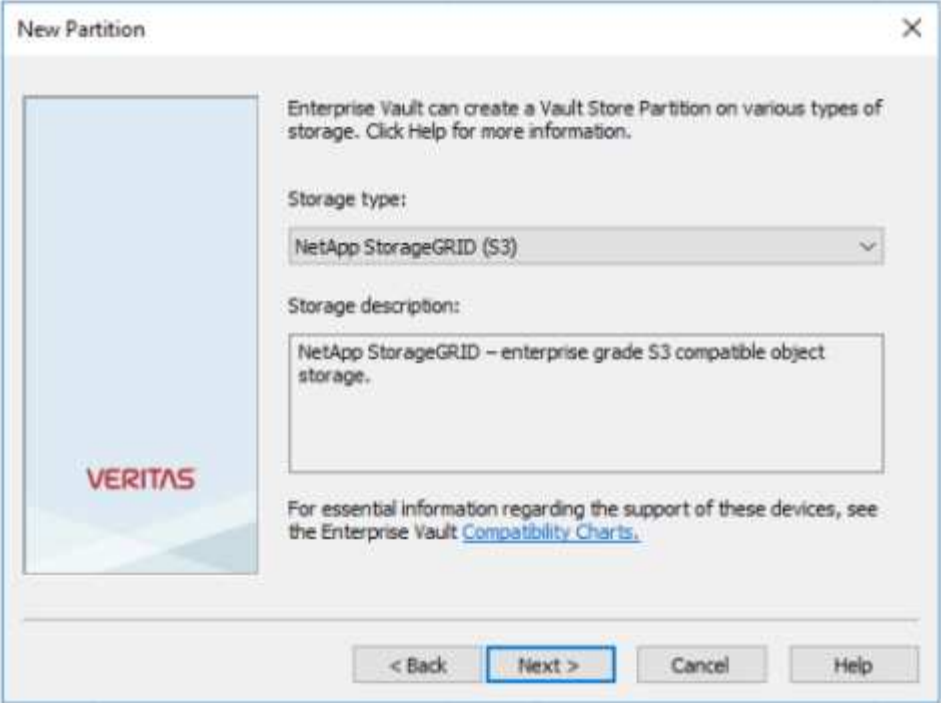

4. 取消核取「使用 S3 物件鎖定將資料儲存在 WORM 模式」選項。按一下「下一步」

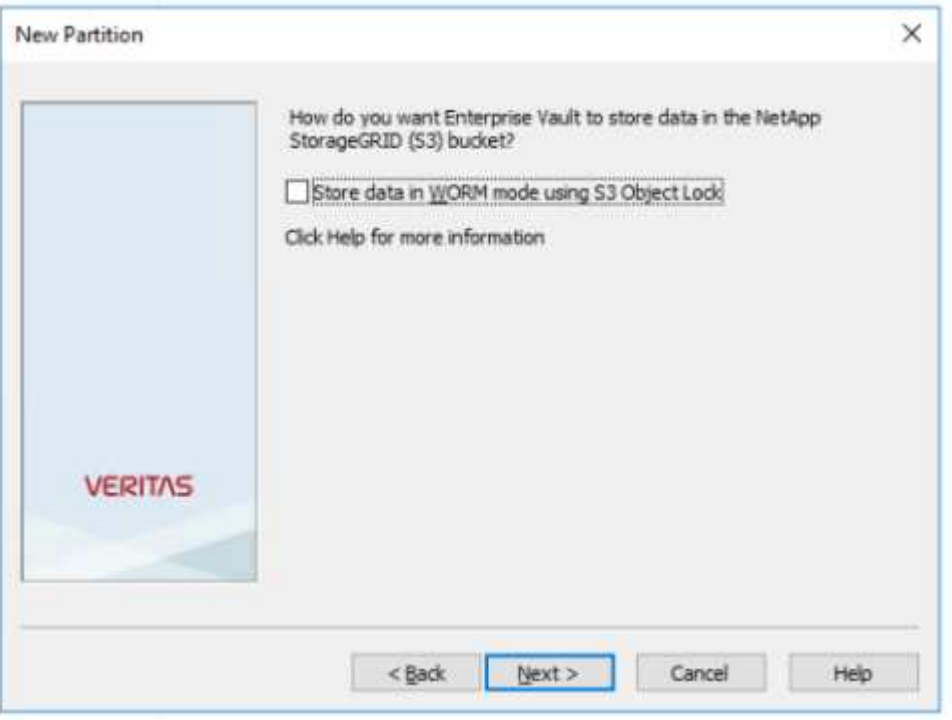

- 5. 在連線設定頁面上、提供下列資訊:
	- 存取金鑰ID
	- 機密存取金鑰
	- 服務主機名稱:確保包含在 StorageGRID 中設定的負載平衡器端點( LBE )連接埠(例如: https : <hostname> : <LBE\_port> )
	- 貯體名稱:預先建立的目標貯體名稱。Veritas Enterprise Vault 不會建立貯體。

◦ 貯體區域: us-east-1 為預設值。

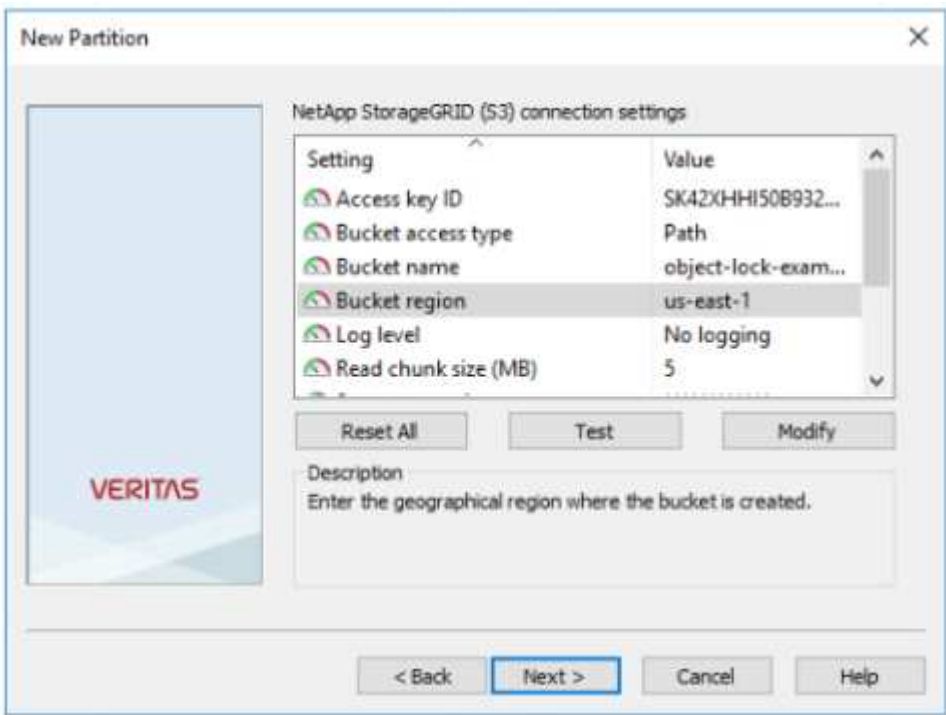

6. 若要驗證與 StorageGRID 貯體的連線、請按一下測試。確認連線測試成功。按一下確定、然後按下一步。

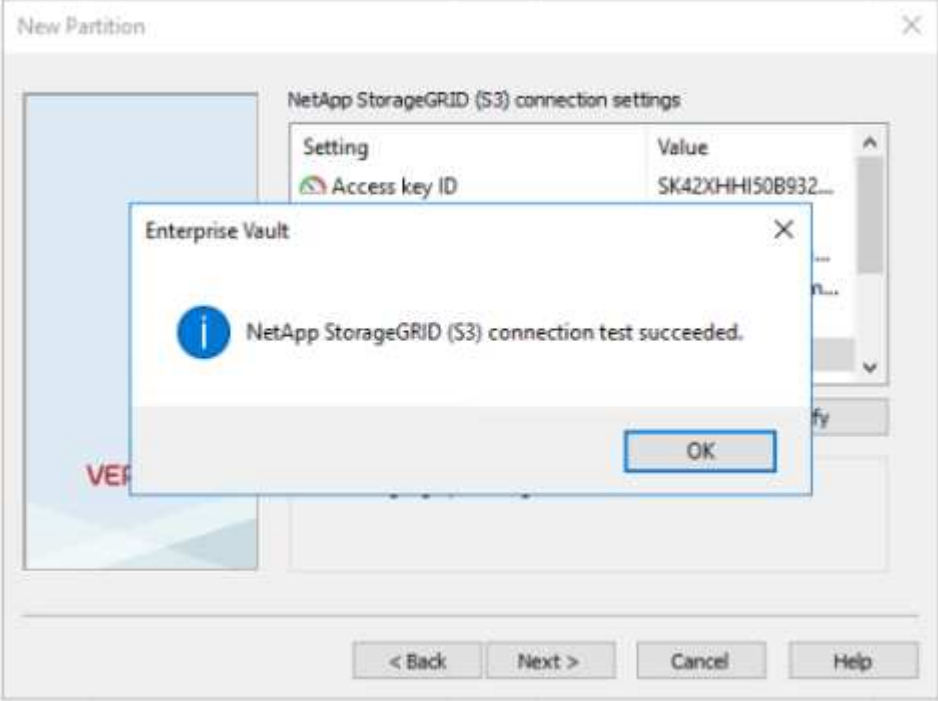

7. StorageGRID 不支援 S3 複寫參數。為了保護您的物件、 StorageGRID 使用資訊生命週期管理( ILM )規 則來指定資料保護方案 - 多個複本或銷毀編碼。選取「儲存選項」上的「當歸檔檔案存在時」、然後按「下 一步」。

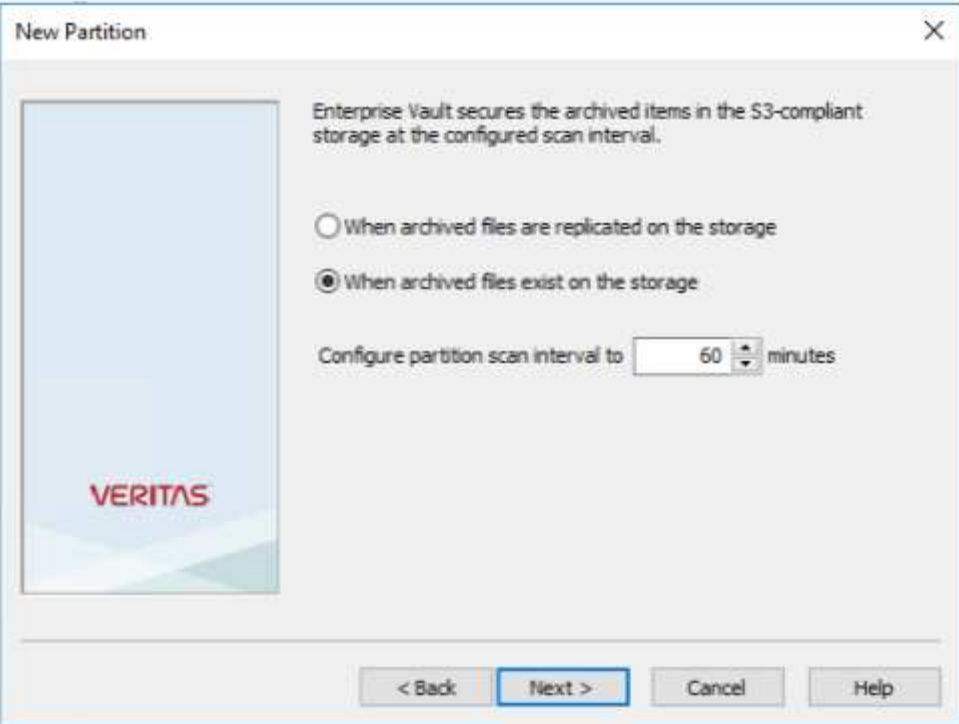

8. 確認摘要頁面上的資訊、然後按一下「完成」。

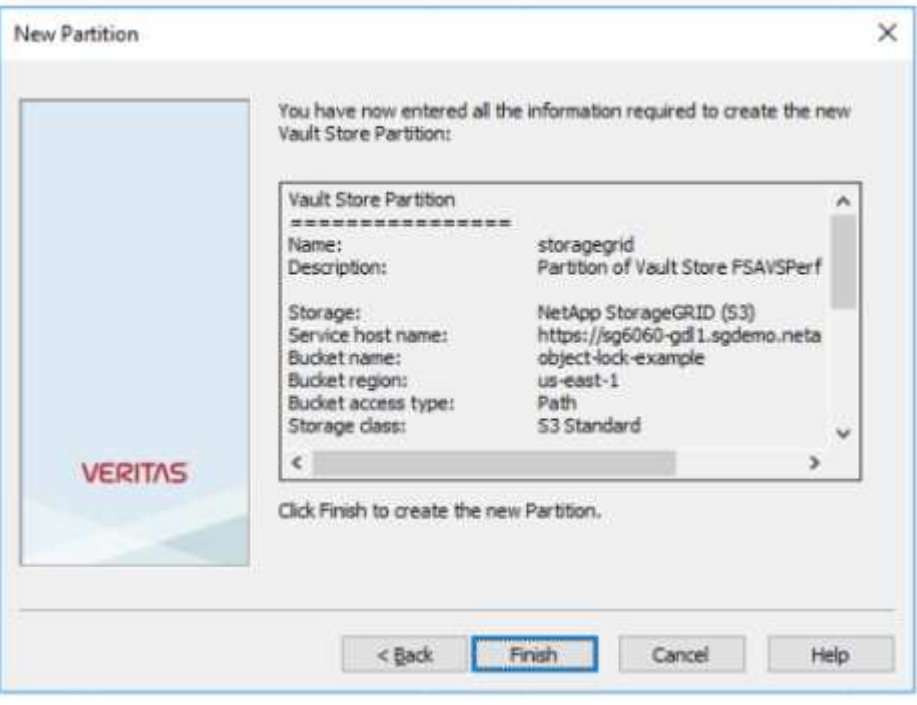

9. 成功建立新的資料保險箱存放區分割區之後、您可以將 StorageGRID 做為主要儲存設備、在 Enterprise Vault 中歸檔、還原及搜尋資料。

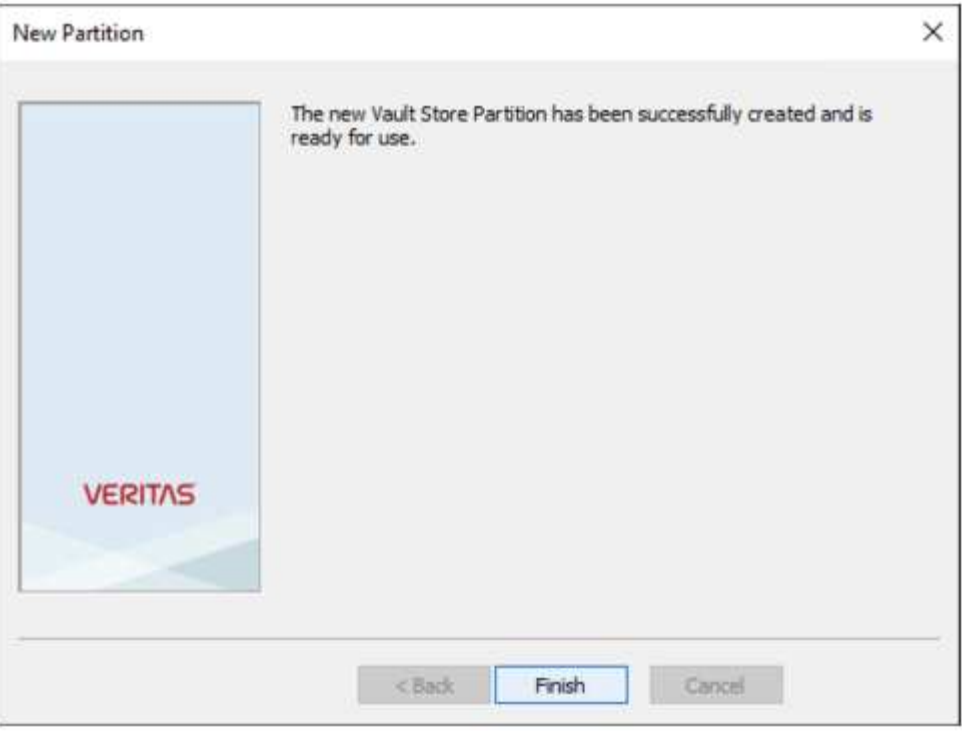

## <span id="page-8-0"></span>針對 **WORM** 儲存設定 **StorageGRID S3** 物件鎖定

瞭解如何使用 S3 物件鎖定來設定 StorageGRID for WORM 儲存設備。

## 設定 **StorageGRID for WORM** 儲存設備的必要條件

對於 WORM 儲存設備、 StorageGRID 使用 S3 物件鎖定來保留物件以符合法規要求。這需要 StorageGRID 11.6 或更高版本、其中引進了 S3 物件鎖定預設貯體保留。Enterprise Vault 也需要 14.2.2 版或更新版本。

### 設定 **StorageGRID S3** 物件鎖定預設貯體保留

若要設定 StorageGRID S3 物件鎖定預設貯體保留、請完成下列步驟:

步驟

1. 在 StorageGRID 租戶管理器中、建立一個貯體、然後按一下「繼續」

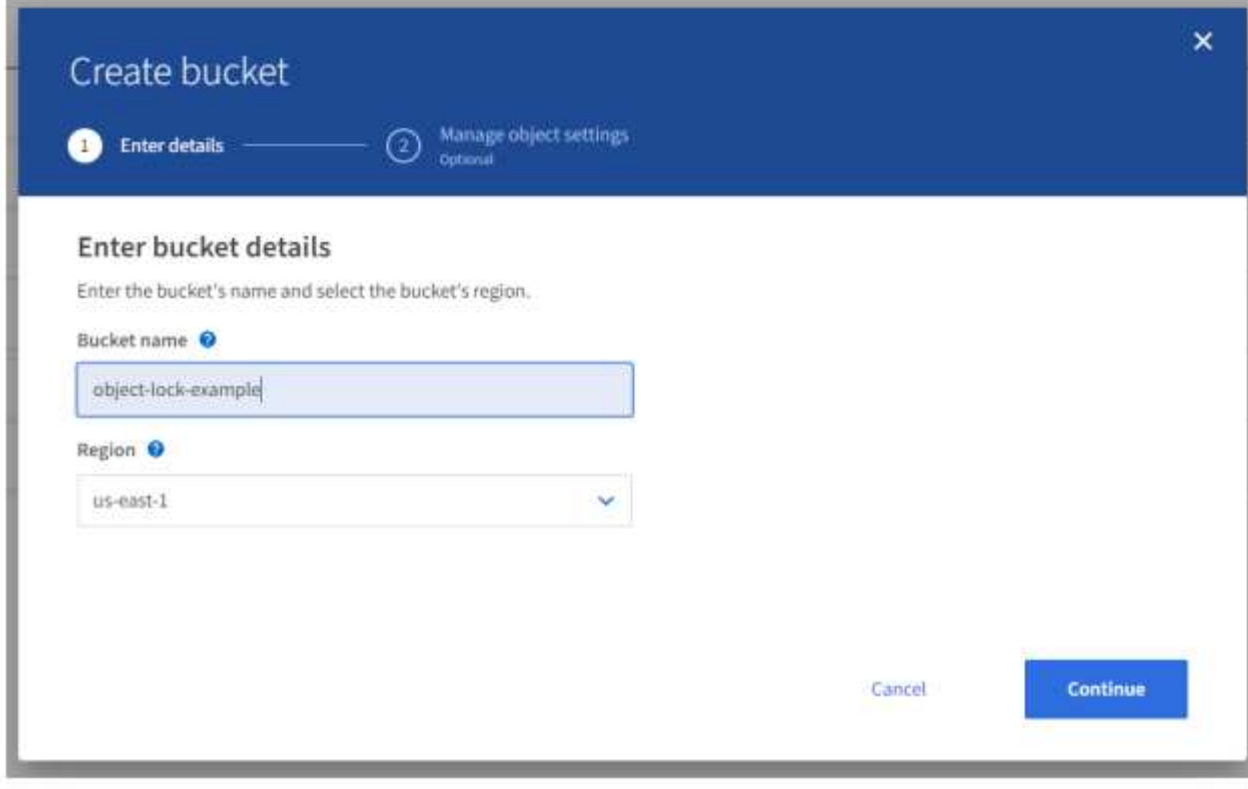

2. 選取「啟用 S3 物件鎖定」選項、然後按一下「建立儲存庫」。

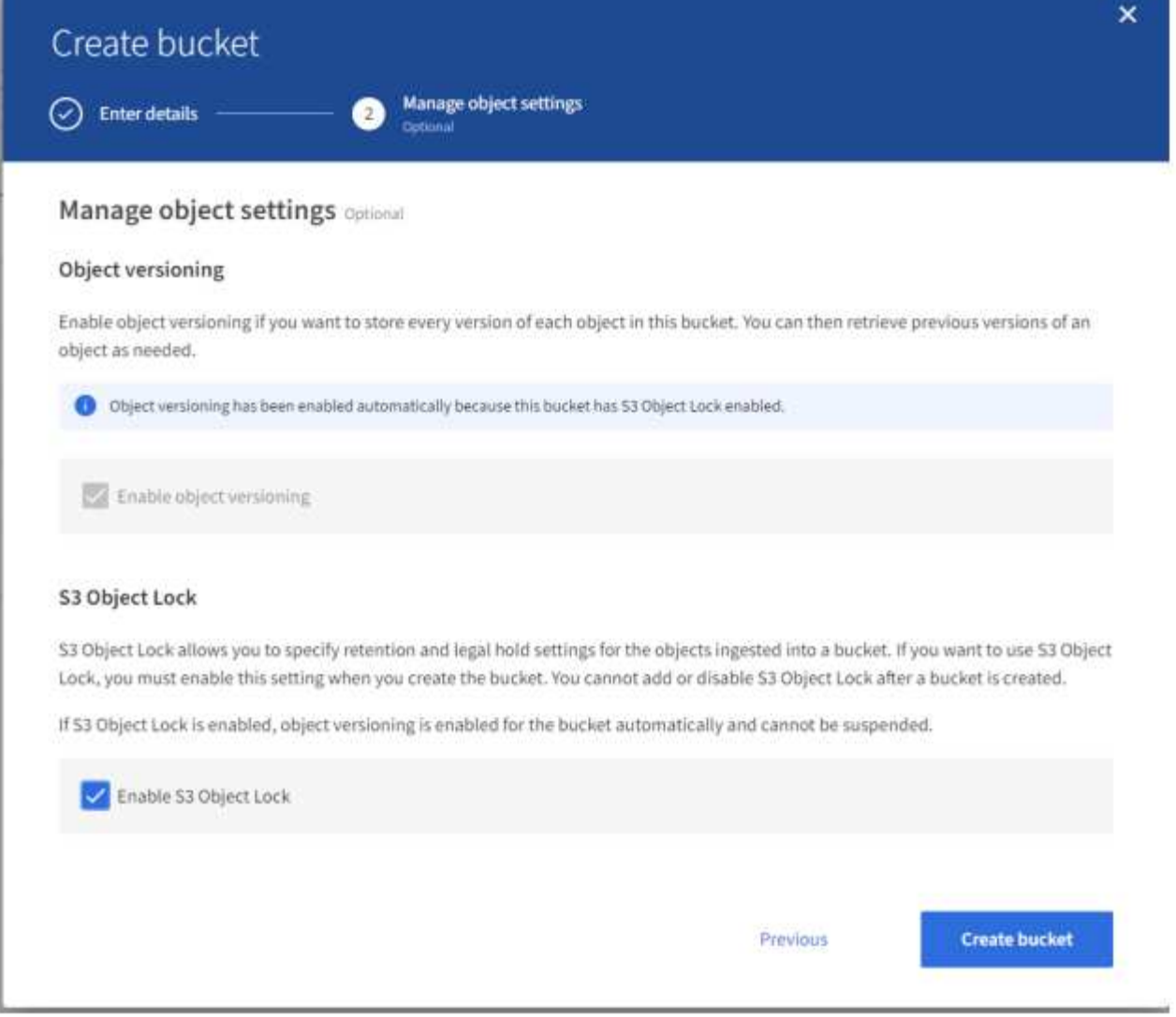

3. 建立貯體後、請選擇貯體以檢視貯體選項。展開「 S3 物件鎖定」下拉式選項。

 $\alpha = \alpha$ 

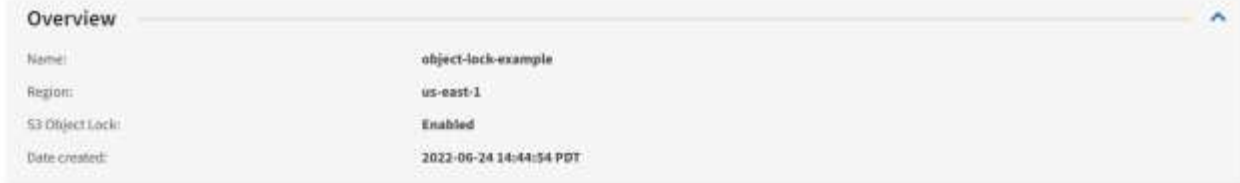

View bucket contents in Experimental 53 Cornole

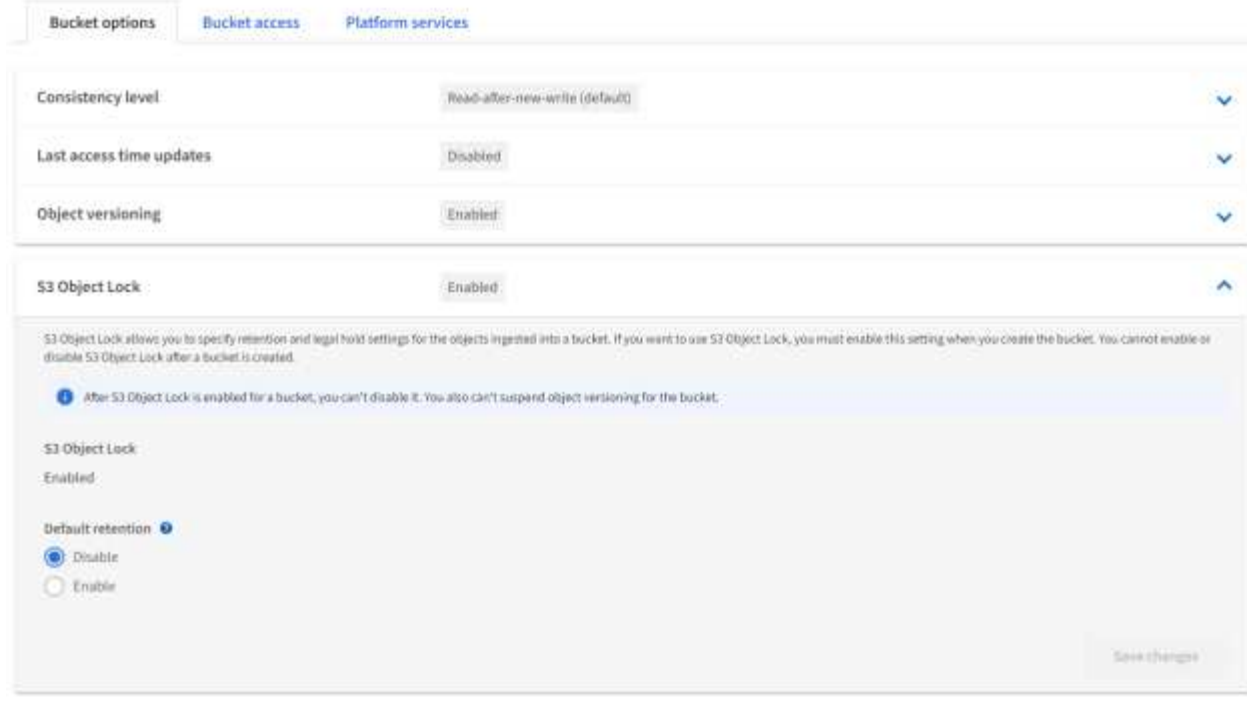

4. 在「預設保留」下、選取「啟用」、並將預設保留期間設為 1 天。按一下儲存變更。

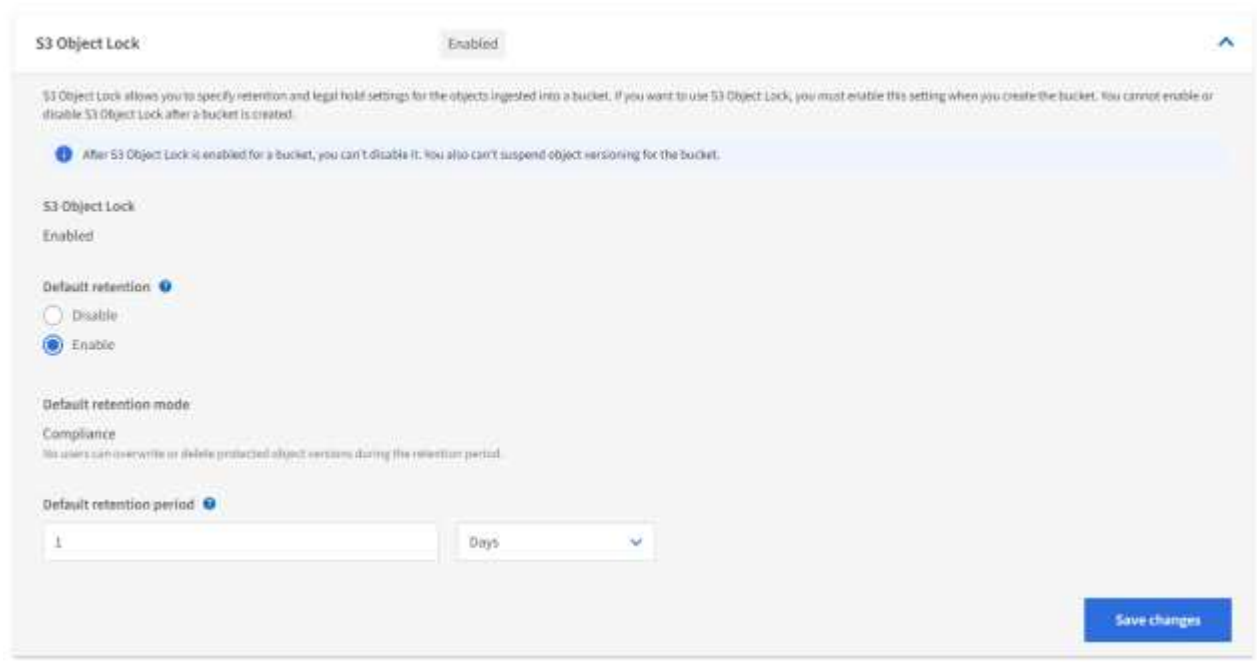

現在 Enterprise Vault 已準備好使用儲存 WORM 資料的儲存庫。

## 設定 **Enterprise Vault**

若要設定 Enterprise Vault 、請完成下列步驟:

步驟

1. 重複本節中的步驟 1-3 、 ["](#page-8-0)[基本組態](#page-8-0)["](#page-8-0) 但這次請選擇「使用 S3 物件鎖定將資料儲存在 WORM 模式」選項。 按一下「下一步」

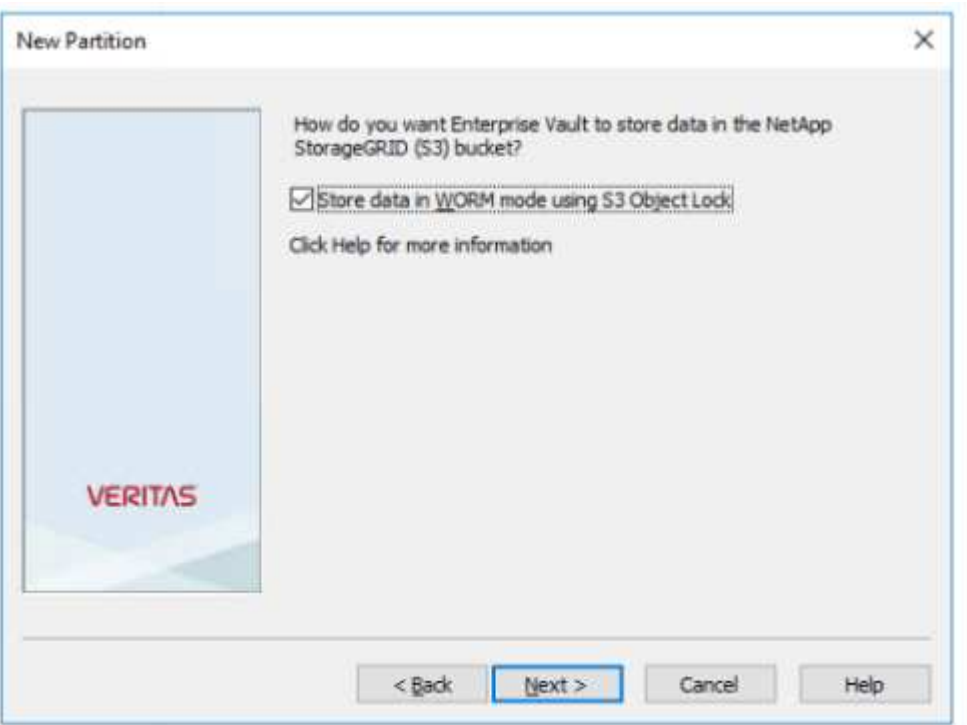

2. 輸入 S3 Bucket 連線設定時、請務必輸入已啟用 S3 物件鎖定預設保留功能的 S3 儲存區名稱。

3. 測試連線以驗證設定。

## <span id="page-12-0"></span>設定 **StorageGRID** 站台容錯移轉以進行災難恢復

瞭解如何在災難恢復案例中設定 StorageGRID 站台容錯移轉。

StorageGRID 架構部署通常是多站台部署。站台可以是主動式主動式或主動式被動式、以供 DR 使用。在 DR 案例中、請確定 Veritas Enterprise Vault 可以維持與其主要儲存設備( StorageGRID )的連線、並在站台故障 期間繼續擷取及擷取資料。本節提供雙站台主動被動式部署的高階組態指南。 如需這些準則的詳細資訊、請參 閱 ["StorageGRID](https://docs.netapp.com/us-en/storagegrid-118/) [文件](https://docs.netapp.com/us-en/storagegrid-118/)["](https://docs.netapp.com/us-en/storagegrid-118/) 頁面或聯絡 StorageGRID 專家。

### 使用 **Veritas Enterprise Vault** 設定 **StorageGRID** 的先決條件

設定 StorageGRID 站台容錯移轉之前、請先確認下列先決條件:

• 有兩個站台的 StorageGRID 部署、例如站台 1 和站台 2 。

- 已在每個站台上建立執行負載平衡器服務的管理節點或閘道節點、以進行負載平衡。
- 已建立 StorageGRID 負載平衡器端點。

### 設定 **StorageGRID** 站台容錯移轉

若要設定 StorageGRID 站台容錯移轉、請完成下列步驟:

#### 步驟

1. 若要確保在站台故障期間連線至 StorageGRID 、請設定高可用度 (HA) 群組。從 StorageGRID Grid Manager 介面( GMI )、按一下組態、高可用度群組和 + 建立。

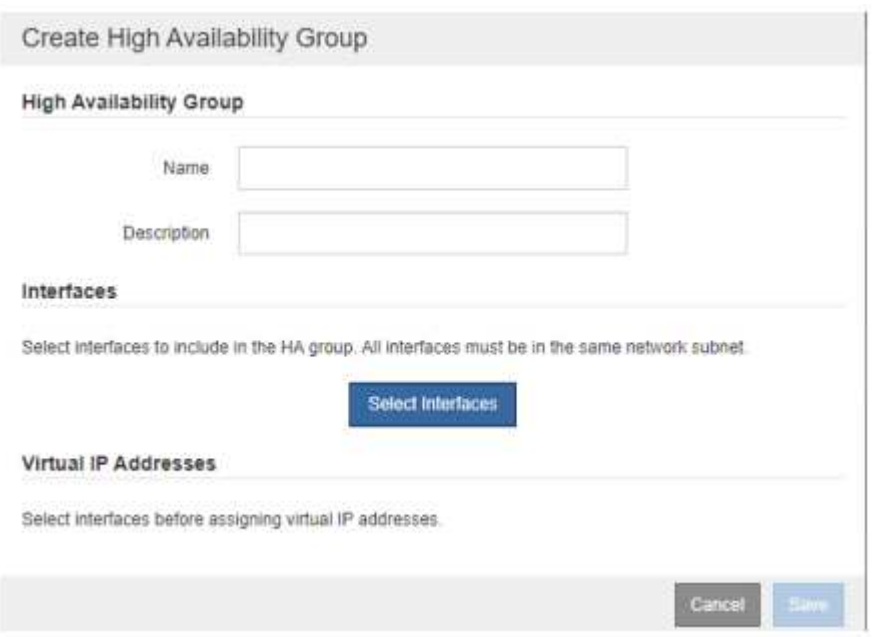

2. 輸入所需資訊。按一下「 Select Interfaces 」(選取介面)、同時納入站台 1 和站台 2 的網路介面、其中站 台 1 (主要站台)是慣用的主要站台。在同一個子網路中指派虛擬 IP 位址。按一下儲存。

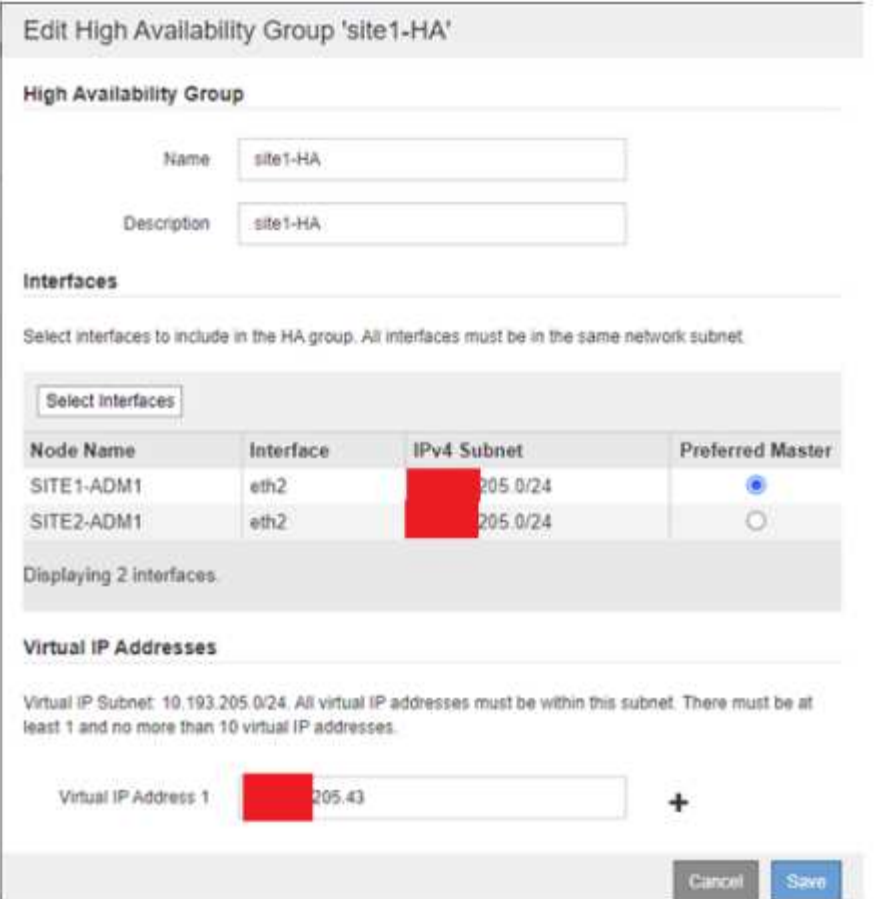

- 3. 此虛擬 IP ( VIP) 位址應與在 Veritas Enterprise Vault 分割區組態期間使用的 S3 主機名稱相關聯。VIP 位 址可解析到站台 1 的流量、而在站台 1 故障期間、 VIP 位址會透明地將流量重新路由到站台 2 。
- 4. 請確定資料同時複寫到站台 1 和站台 2 。如此一來、如果 Site1 失敗、則物件資料仍可從 Site2 取得。這是 透過先設定儲存資源池來完成的。

在 StorageGRID GMI 中、按一下 ILM 、儲存資源池、然後按一下 + Create 。按照精靈的指示、建立兩個儲 存資源池:一個用於站台 1 、另一個用於站台 2 。

儲存資源池是用於定義物件放置的節點邏輯群組

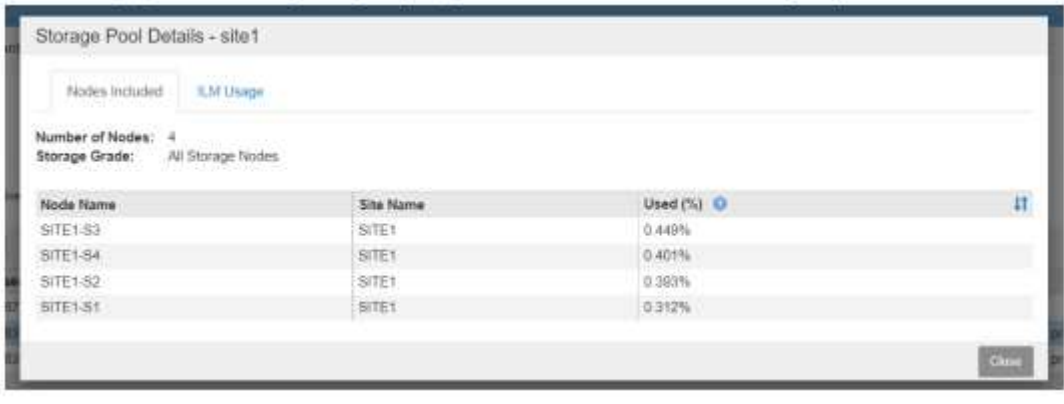

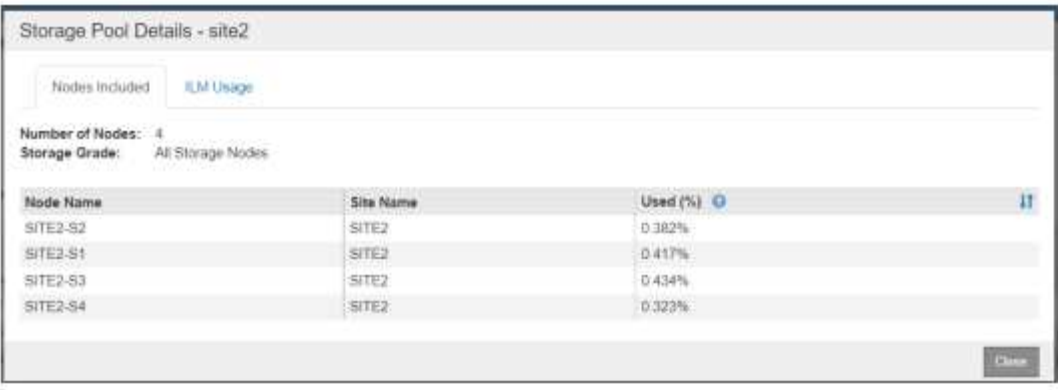

5. 從 StorageGRID GMI 按一下 ILM 、規則、然後按一下 + 建立。依照精靈的指示、建立 ILM 規則、指定每個 站台儲存一個複本的擷取行為為「平衡」。

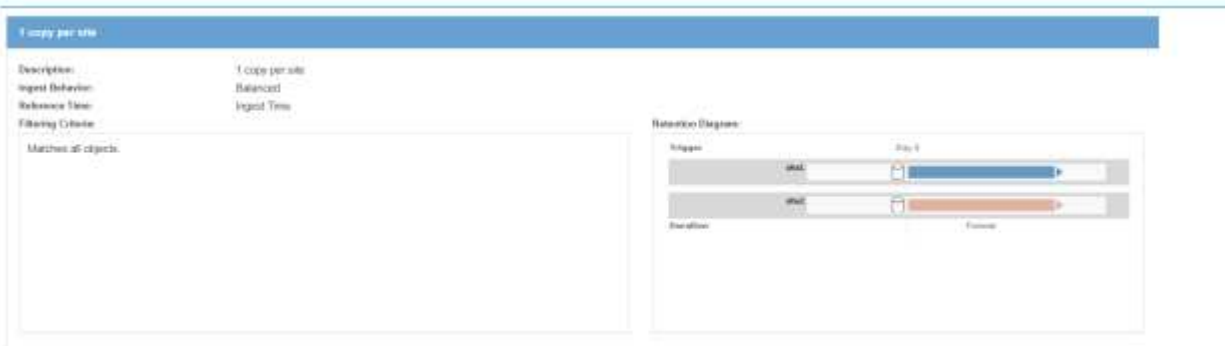

6. 將 ILM 規則新增至 ILM 原則並啟動原則。

此組態會產生下列結果:

- 虛擬 S3 端點 IP 、其中站台 1 是主要端點、站台 2 則是次要端點。如果 Site1 發生故障、 VIP 會故障移轉 至 Site2 。
- 當從 Veritas Enterprise Vault 傳送歸檔資料時、 StorageGRID 會確保一個複本儲存在站台 1 、另一個 DR 複本則儲存在站台 2 。如果 Site1 失敗、 Enterprise Vault 會繼續從 Site2 擷取和擷取。

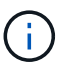

這兩種組態對 Veritas Enterprise Vault 都是透明的。S3 端點、貯體名稱、存取金鑰等項目都相 同。無需重新設定 Veritas Enterprise Vault 分割區上的 S3 連線設定。

#### 版權資訊

Copyright © 2024 NetApp, Inc. 版權所有。台灣印製。非經版權所有人事先書面同意,不得將本受版權保護文件 的任何部分以任何形式或任何方法(圖形、電子或機械)重製,包括影印、錄影、錄音或儲存至電子檢索系統 中。

由 NetApp 版權資料衍伸之軟體必須遵守下列授權和免責聲明:

此軟體以 NETAPP「原樣」提供,不含任何明示或暗示的擔保,包括但不限於有關適售性或特定目的適用性之 擔保,特此聲明。於任何情況下,就任何已造成或基於任何理論上責任之直接性、間接性、附隨性、特殊性、懲 罰性或衍生性損害(包括但不限於替代商品或服務之採購;使用、資料或利潤上的損失;或企業營運中斷),無 論是在使用此軟體時以任何方式所產生的契約、嚴格責任或侵權行為(包括疏忽或其他)等方面,NetApp 概不 負責,即使已被告知有前述損害存在之可能性亦然。

NetApp 保留隨時變更本文所述之任何產品的權利,恕不另行通知。NetApp 不承擔因使用本文所述之產品而產 生的責任或義務,除非明確經過 NetApp 書面同意。使用或購買此產品並不會在依據任何專利權、商標權或任何 其他 NetApp 智慧財產權的情況下轉讓授權。

本手冊所述之產品受到一項(含)以上的美國專利、國外專利或申請中專利所保障。

有限權利說明:政府機關的使用、複製或公開揭露須受 DFARS 252.227-7013(2014 年 2 月)和 FAR 52.227-19(2007 年 12 月)中的「技術資料權利 - 非商業項目」條款 (b)(3) 小段所述之限制。

此處所含屬於商業產品和 / 或商業服務(如 FAR 2.101 所定義)的資料均為 NetApp, Inc. 所有。根據本協議提 供的所有 NetApp 技術資料和電腦軟體皆屬於商業性質,並且完全由私人出資開發。 美國政府對於該資料具有 非專屬、非轉讓、非轉授權、全球性、有限且不可撤銷的使用權限,僅限於美國政府為傳輸此資料所訂合約所允 許之範圍,並基於履行該合約之目的方可使用。除非本文另有規定,否則未經 NetApp Inc. 事前書面許可,不得 逕行使用、揭露、重製、修改、履行或展示該資料。美國政府授予國防部之許可權利,僅適用於 DFARS 條款 252.227-7015(b)(2014 年 2 月)所述權利。

商標資訊

NETAPP、NETAPP 標誌及 <http://www.netapp.com/TM> 所列之標章均為 NetApp, Inc. 的商標。文中所涉及的所 有其他公司或產品名稱,均為其各自所有者的商標,不得侵犯。